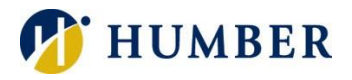

<u>Register for Classes</u><br>Search and register for your block or classes. You can also view and manage your schedule. Please note you can only search<br>for classes if you are a course based student.

# **How to Register for Block Courses**

Blocks will be viewable when registration for your program opens as per the registration calendar at <http://www.humber.ca/registration/>

### **Step 1: Login**

- a. Login to [MyHumber](https://login.humber.ca/cas/login?service=https%3A%2F%2Fsso.humber.ca%2Fssomanager%2Fc%2FSSB%3Bjsessionid%3Dm7mJdi-8EPzBoFf9yH1wxXf-e3mdRxpThqhPrbl_Qjin-7GznhQG%211045651324)
- b. Click Student
- c. Click Registration
- d. Click Register for Classes
- e. Select a Term

## **Choosing and Registering for a Block**

a. All available Blocks will be displayed on the page. Ensure you scroll down the page to see all blocks before you choose a block

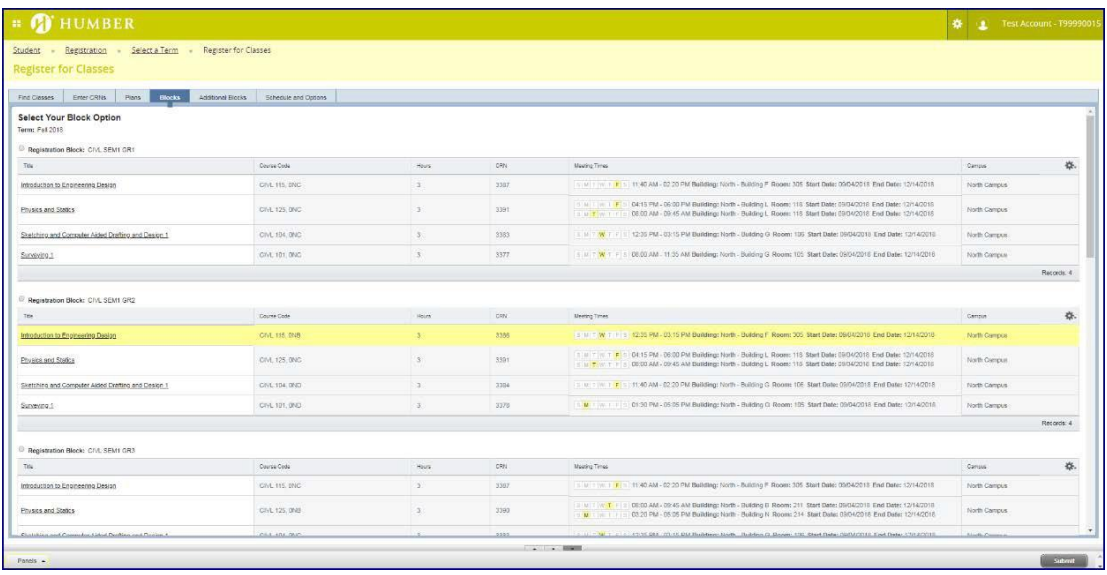

- b. Select your Block Option by selecting the Radio button and click Submit
- c. Review you Schedule and Summary

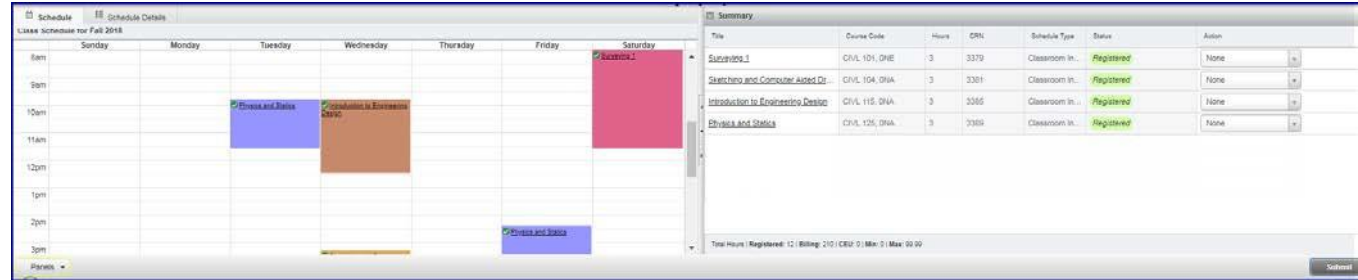

Please Note: To switch your block, click on the Blocks tab, scroll down the page to see what blocks are available. Select a Block, and click Submit.

Important: Please do not use the Registration Plan Ahead tool before or after you complete your block registration as it may negatively impact your course registration.

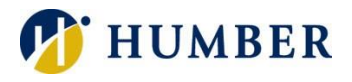

## **Registering for an Additional Block**

Additional Block – WRIT / BMTH / GNED / Program Electives.

- a. Select the Additional Blocks Tab
- b. Scroll down to review all classes within the additional block module

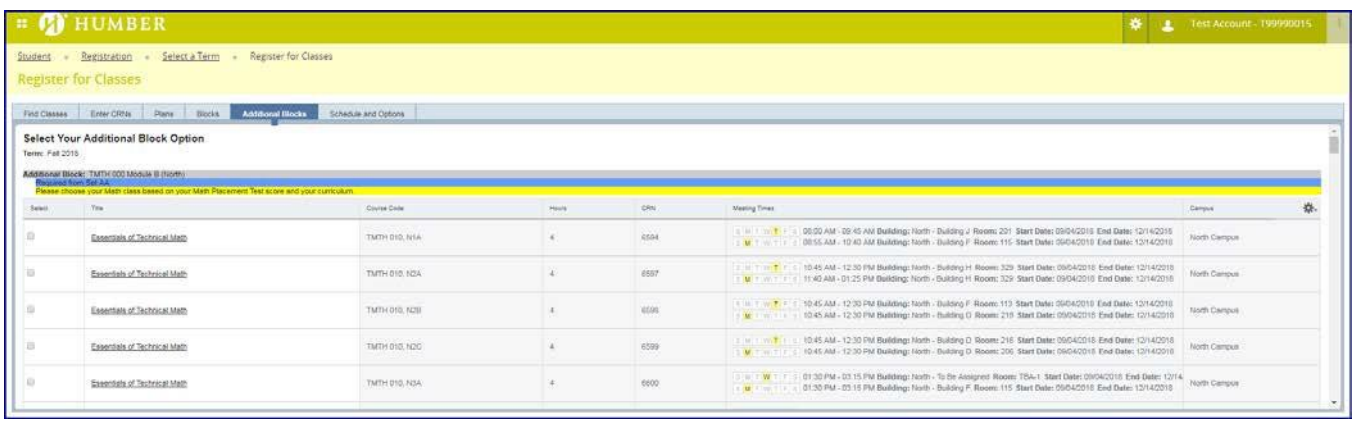

c. Select the course and click Submit

## **Reviewing Class Details**

Users can review the Class Details underthe Block andAdditional Blocks tabs by clicking the Course Title.

Class Details will include Course Descriptions, Restrictions, Prerequisites and other pertinent information.

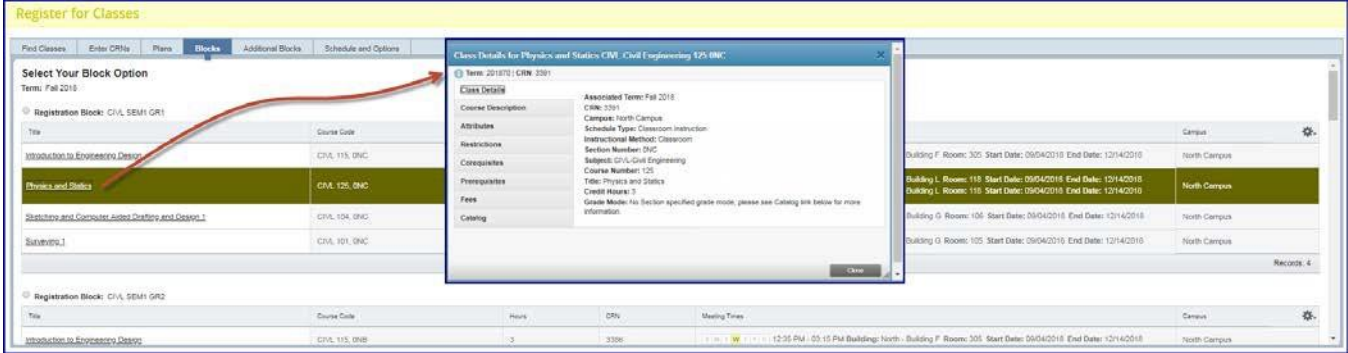

Important: Please do not use the Registration Plan Ahead tool before or after you complete your block registration as it may negatively impact your course registration.